## Erstellt 08.03 10:12 Geändert 08.03 10:21Titel: FAQ\Allplan-Exchange - Wie kann man die Email Signatur von Allplan Exchange modifizieren

## Aufwand:

- $\bullet$ (1) Starten Sie bitte die Homepage Allplan Exchange: https://exchange.allplan.com
- $\bullet$ (2) Bitte melden Sie sich mit Ihrem Account an
- $\bullet$ (3) Wählen sie die Schaltfläche EINSTELLUNGEN
- . (4) Hier können sie den namen Ihrer Organization ändern
- $\bullet$ (5) Hier können sie eine Signatur für alle Emails aus Allplan Exchange einstellen.

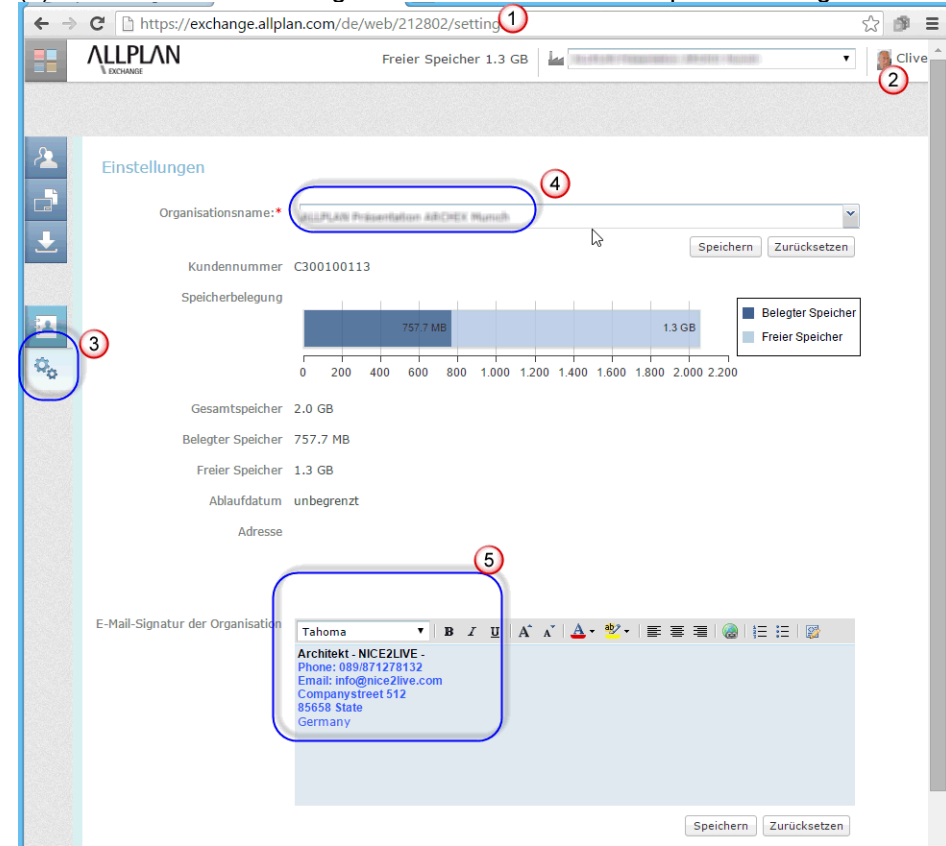

- . Hintergrundinfo: In der Allplan Funktion "Allplan Exchange Planversand" haben sie nur Einfluss auf die Kurznotizen.
- $\bullet$ Starten Sie die Allplan Funktion "Allplan Exchange Planversand"

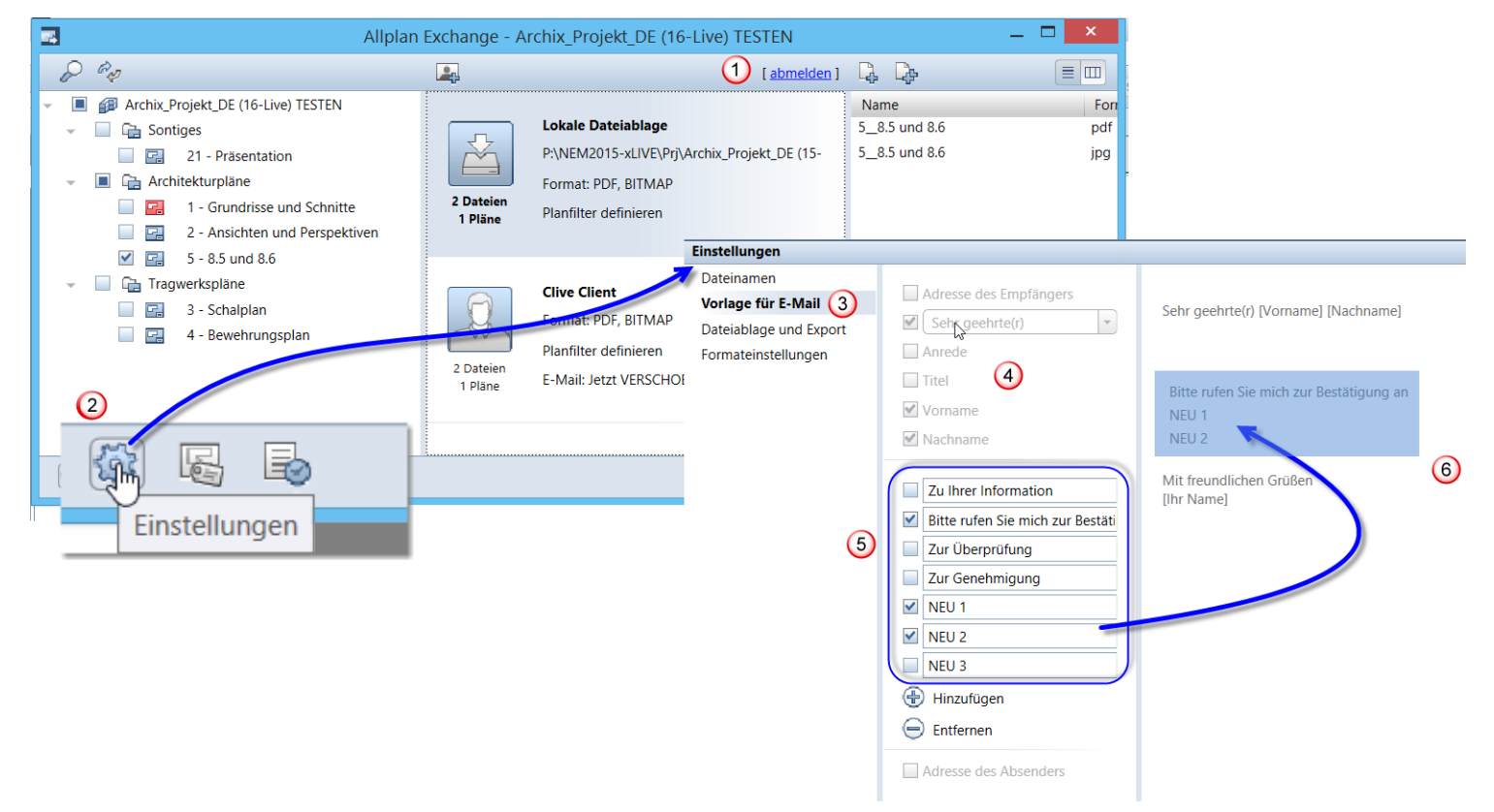

- $\bullet$ (1) Melden Sie sich dort mit Ihrem Account an
- . (2) Wählen Sie die funktion unten links EINSTELLUNGEN
- . (3) Klicken Sie auf Vorlage für Email
- 0 (4) Hier sehen Sie Einstellungsmöglichkeiten die inaktiv sind, das ist aktuell auch so gewollt.
- $\bullet$ (5) Im unteren mittleren Bereich können sie die Kurznotizen modifizieren, oder neue Hinzufügen oder löschen.
- $\bullet$ (6) Hier sehen Sie eine Veränderung wenn Sie die Kurznotizen bearbeiten, die Anzeige kann als eine Art Vorschau verstanden werden.

Wir wünschen Ihnen Viel Spaß mit Allplan Exchange